# **K I N G s Q\_u E S T**

## **KING'S QUEST COLLECTION INSTALIATION**

Many of the *King's Quests* included in this Collection can be played through either MS-DOS or Windows™. Refer to each game's Readme file for more information. For further technical assistance on Windows installation, please see your Windows manual.

### **INSTALLATION THROUGH WINDOWS™**

1. Insert the CD into the CD-ROM drive.

2. Invoke Windows in Standard or Enhanced mode.

3. Select "Run ... "from the "File" menu.

4. Type **d:\setup,** where **d** is the letter of your CD drive. Press [Return] or click OK.

5. The Setup program will now run automatically. During the Windows installation process a message will appear on the screen saying:

"Please enter the letter of the drive to which you wish to install." **NOTE:** 

All games must be installed to the drive you have selected."

IMPORTANT: All individual games must be installed to the same drive on which the *King's Quest Collection* was initially installed.

The response to this message should be the letter of the disk drive to which you wish to install. The response should not be the drive in which you placed your CD.

6. After the *King's Quest Collection* installation, individually install each game you want to play. You accomplish this by double-clicking on the KQ Games Install icon. A list of games will appear. Simply click on the game you'd like, and then click OK. Follow the on-screen directions. When the game has finished installing, you'll see its icon in the Sierra group. Click on it to begin playing.

To play the game:

- **1.** Insert the game CD into the CD-ROM drive.
- 2. Invoke Windows.
- 3. Double-click on the Sierra group if it is not already open.
- 4. Double-click on the game icon.

Windows is a trademark of Microsoft Corporation.

- 
- 
- 
- 4. A menu will appear. Select the letter corresponding to the game you wish to install, and type it at the prompt.
- 5. Follow the on-screen prompts.

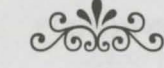

## KING'S QUEST III ANSWER KEY

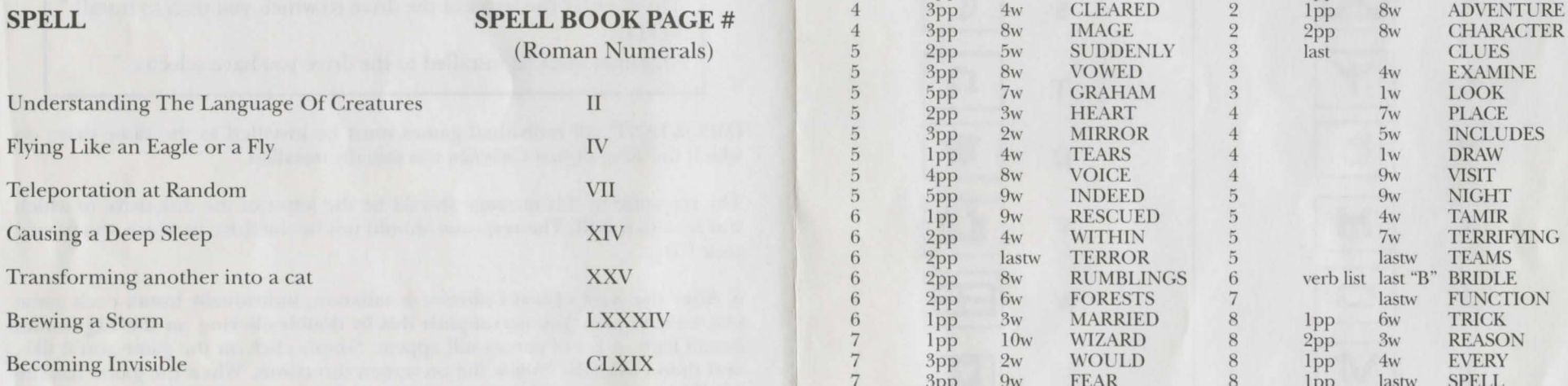

# INSTALLATION THROUGH MS-DOS<br>
1. Insert the CD into the CD-ROM drive.<br>
2. Type x:, where x is the letter of your CD-ROM drive. Press Enter.<br>
When you are asked for a word to bypass the conventeries

2. Type x:, where x is the letter of your CD-ROM drive. Press Enter. When you are asked for a word to bypass the copy protection, refer to this table.<br>3. Type install and press Enter. The first column represents page numbe The first column represents page number, section, or tip number; the second, paragraph; and the third signifies where the word falls in the paragraph.

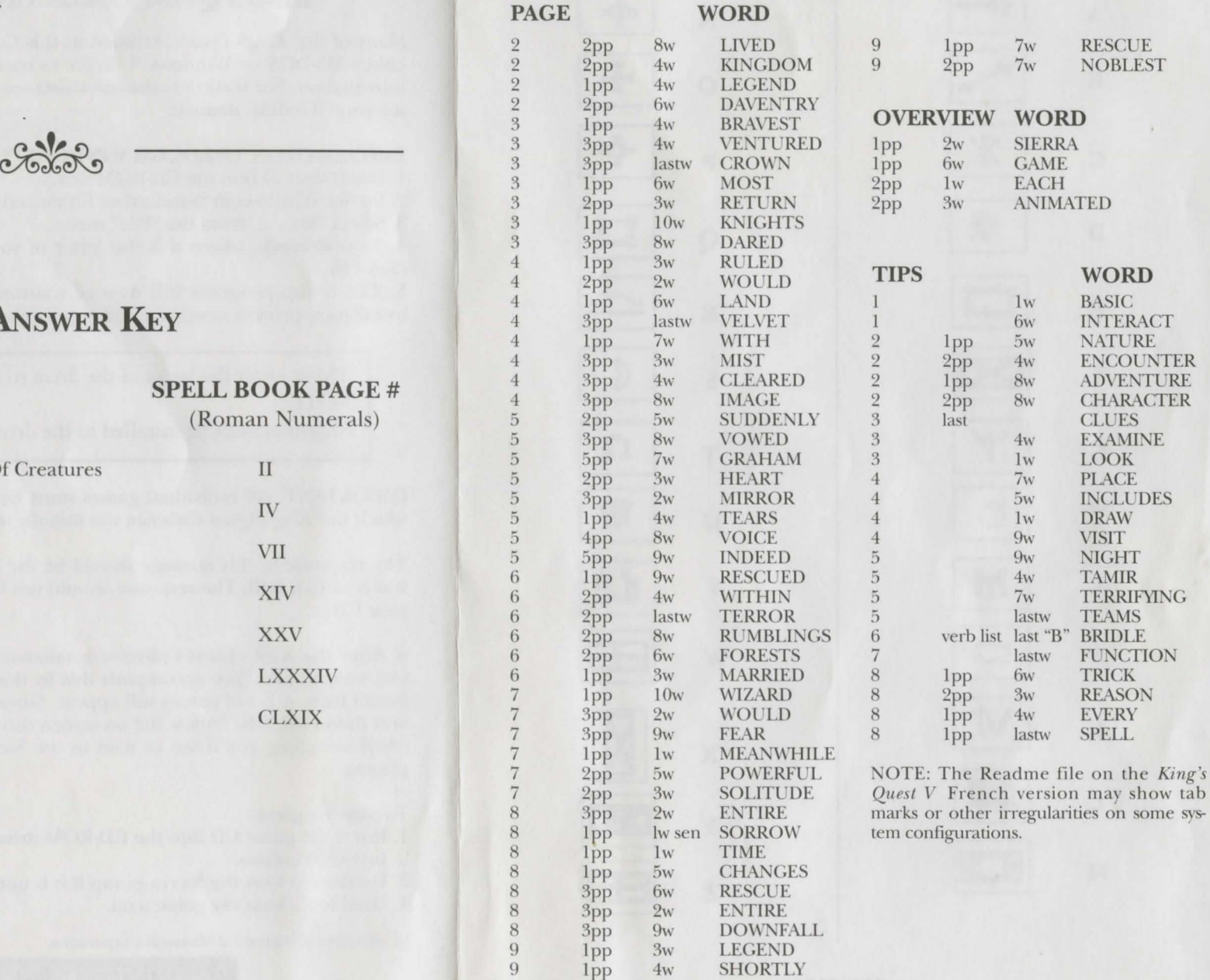

## KING'S QUEST V SYMBOLS

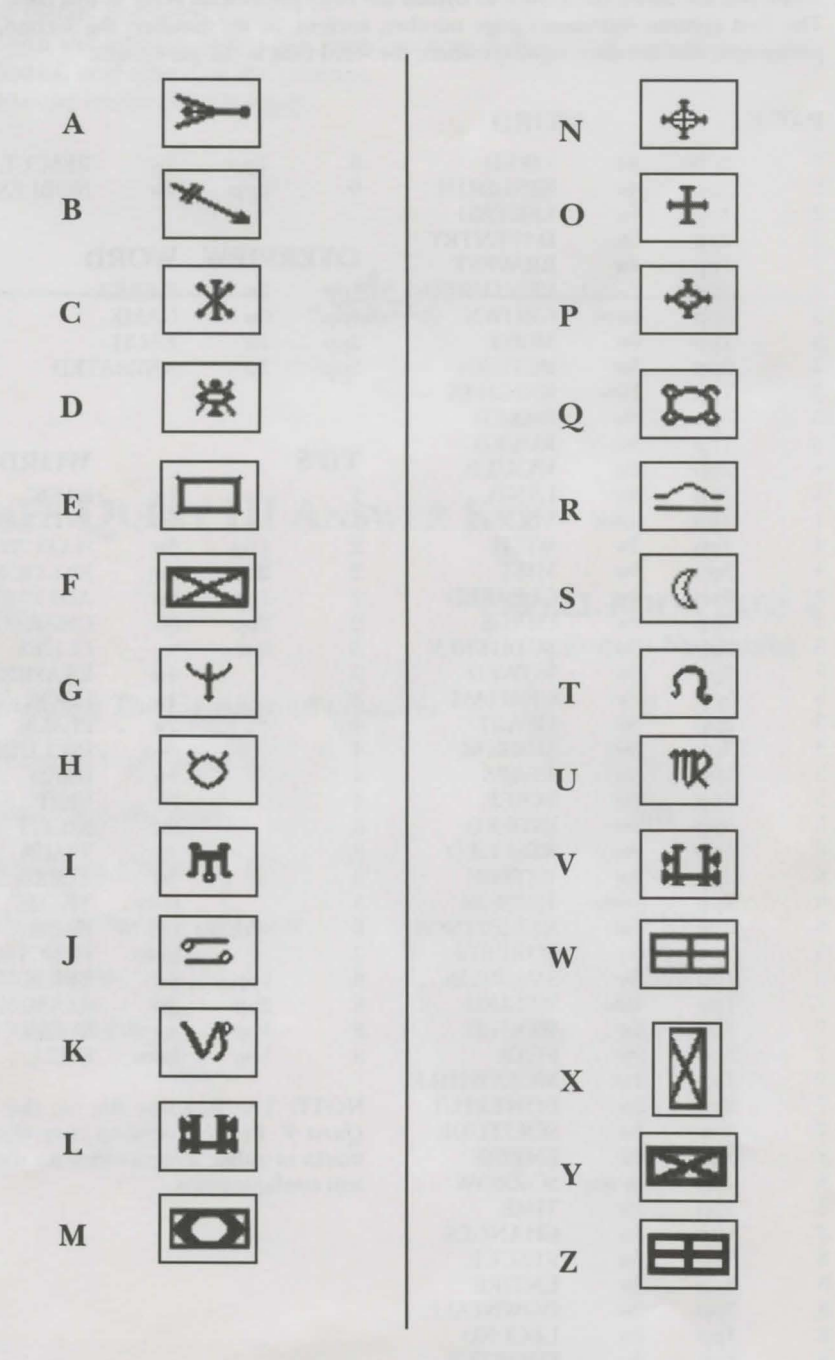